- **More Information EN Plus d'informations FR**
- **Ulteriori informazioni IT**
- **Weitere Informationen DE**
- **Más información ES**
- **Mais informações PT**
- **m** Meer informatie

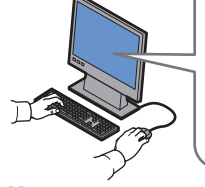

#### **www.xerox.com/office/ [WC3315\\_WC3325support](http://www.office.xerox.com/cgi-bin/printer.pl?APP=udpdfs&Page=color&Model=WorkCentre+WC3315_WC3325&PgName=tech)**

- Printer drivers and utilities **EN**
- User manuals and instructions
- Online Support Assistant
- Safety specifications (in *User Guide*)

#### **FR** • Pilotes d'imprimantes et utilitaires

- Manuels de l'utilisateur et instructions
- Assistant de support en ligne
- Spécifications relatives à la sécurité (dans le *Guide de l'utilisateur*)
- **IT** Driver e utilità di stampa
- Manuali dell'utente e istruzioni
- Supporto in linea
- Specifiche di sicurezza (nella Guida per l'utente)
- **DE** Druckertreiber und -dienstprogramme
- Benutzerhandbücher und Anleitungen
- Online-Support-Assistent
- Sicherheitshinweise (im Benutzerhandbuch)
- **ES** Controladores y utilidades de la impresora
- Manuales de usuario e instrucciones
- Asistente de ayuda en línea
- Especificaciones de seguridad (en la Guía del usuario)
- **PT** Drivers da impressora e utilitários
	- Manuais do usuário e instruções
	- Assistente de suporte on-line
	- Especificações de segurança (no Guia do Usuário)

**[www.xerox.com/msds](http://www.xerox.com/about-xerox/environment/search/enus.html)** (U.S./Canada) **[www.xerox.com/environment\\_europe](http://www.xerox.co.uk/about-xerox/environment/engb.html)**

gebruiker)

químicos

Material Safety Data Sheets **EN** Fiches de données de sécurité **FR** Schede sulla sicurezza dei materiali **IT** Material-Sicherheitsdatenblätter **DE** Fichas de datos de seguridad **ES**

Veiligheidsinformatiebladen **NL**

**www.xerox.com/office/ [businessresourcecenter](http://www.office.xerox.com/cgi-bin/printer.pl?APP=udpdfs&Page=color&PgName=businessresourcecenter)** Templates, tips, and tutorials **EN** Modèles, conseils et didacticiels **FR** Modelli, suggerimenti ed esercitazioni **IT** Profile, Tipps und Lehrgänge **DE**

Modelos, dicas e tutoriais **PT** Sjablonen, tips en zelfstudies **NL**

Plantillas, consejos y lecciones prácticas **ES**

**www.xerox.com/office/ [WC3315\\_WC3325support](http://www.office.xerox.com/cgi-bin/printer.pl?APP=udpdfs&Page=color&Model=WorkCentre+WC3315_WC3325&PgName=tech)**

**[www.xerox.com/office/businessresourcecenter](http://www.office.xerox.com/cgi-bin/printer.pl?APP=udpdfs&Page=color&PgName=businessresourcecenter)**

• Printerdrivers en hulpprogramma's **NL** • Gebruikershandleidingen en instructies

**[www.xerox.com/msds](http://www.xerox.com/about-xerox/environment/search/enus.html)** (U.S./Canada) **[www.xerox.com/environment\\_europe](http://www.xerox.co.uk/about-xerox/environment/engb.html)**

Fichas de informações de segurança de produtos **PT**

• Online Support Assistant (Online Support-assistent) • Veiligheidsspecificaties (in de Handleiding voor de

#### **Xerox WorkCentre 3315/3325**

Black and White Multifunction Printer Imprimante multifonctions noir et blanc

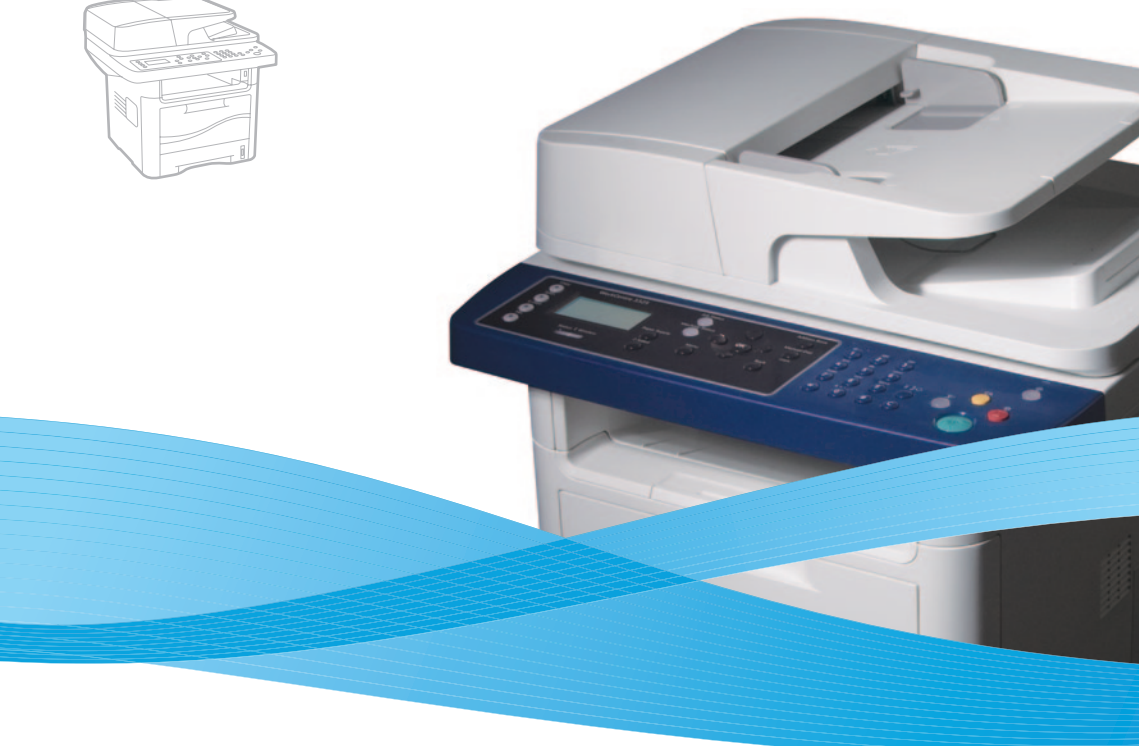

# Xerox® WorkCentre® 3315/3325 Quick Use Guide Petit guide d'utilisation

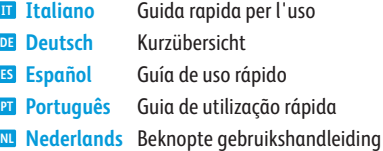

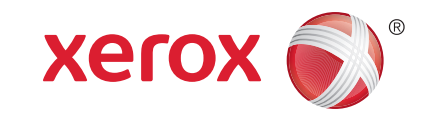

- **Contents EN**
- **E** Contenu
- **Indice generale**
- **Inhalt DE**
- **Contenido ES**
- **Índice PT**
- **Inhoud NL**
- **Printer Basics ............................................................... 3 EN**
- **Notions de base sur l'imprimante FR**
- **Nozioni di base sulla stampante IT**
- **Drucker Grundlagen DE Fundamentos de la impresora ES**
- **Introdução à impressora PT**
- **Eenvoudige printertaken NL**
- [Printer Tour...................................................................3](#page-2-0) **EN**
- Découverte de l'imprimante **FR** Presentazione della stampante **IT**
- Übersicht über den Drucker **DE**
- Recorrido por la impresora **ES**
- **PT** Roteiro da impressora
- Kennismaking met de printer **NL**
- [Control Panel................................................................4](#page-3-0) **EN**
- Panneau de commande **FR**
- Pannello comandi **IT**
- Steuerpult **DE**
- Panel de control **ES**
- **PT** Painel de controle
- Bedieningspaneel **NL**
- **Printing ......................................................................... 5 EN Impression FR Stampa IT DE** Drucken **Impresión ES**
- **Impressão PT Afdrukken NL**
	- [Supported Papers........................................................5](#page-4-0) **EN**
- Supports pris en charge **FR**
- Carta supportata **IT**
- **DE** Zulässiges Papier
- Papel admitido **ES**
- **PT** Papéis compatíveis
- Ondersteunde papiervarianten **NL**
- Basic Printing [..............................................................](#page-5-0) 6 **EN**
- Impression de base **FR**
- Nozioni di base sulla stampa **IT**
- Einfaches Drucken **DE**
- Impresión básica **ES**
- Impressão Básica **PT**
- Eenvoudige afdrukopdrachten **NL**
- **[Copying.........................................................................7](#page-6-0) EN FR** Copie
- **IT** Copia
- **DE** Kopieren
- **Copia ES**
- **Cópia PT**
- **Kopiëren NL**
	- Basic Copying.............................................................. 7 **EN**
	- Copie de base **FR**
	- Nozioni di base sulla copia **IT**
	- Einfaches Kopieren **DE**
	- Copia básica **ES**
	- Cópia básica **PT**
	- Eenvoudige kopieertaken **NL**
- **[Scanning.......................................................................8](#page-7-0) EN**
- **Numérisation FR**
- **IT** Scansione
- **DE** Scannen
- **Escaneado ES**
- **Digitalização PT**
- **NL** Scannen

**[www.xerox.com/office/WC3315\\_WC3325support](http://www.office.xerox.com/cgi-bin/printer.pl?APP=udpdfs&Page=color&Model=WorkCentre+WC3315_WC3325&PgName=tech)** 2

- [Scanning to a Network Computer............................9](#page-8-0) **EN**
- Numérisation vers un ordinateur du réseau **FR**
- **IT** Scansione su un computer di rete
- **DE** Scanablage auf Netzwerkcomputer
- **ES** Escaneado a un equipo en red
- Digitalização para um computador em rede **PT**
- Scannen naar een netwerkcomputer **NL**
- Scanning from a computer using Windows 7..... 10 **EN**
- [Numérisation à partir d'un ordinateur sous Windows 7](#page-9-0) **FR**
- **IT** Scansione da un computer con Windows 7
- Von einem Computer mit Windows 7 aus scannen **DE**
- **ES** Escaneado desde un equipo mediante Windows 7
- Digitalização a partir de um computador usando **PT** Windows 7
- Scannen vanaf een computer met Windows 7 **NL**
- **EN** Scanning from a computer using Windows XP.... 11
- [Numérisation à partir d'un ordinateur sous Windows XP](#page-10-0) **FR**
- **IT** Scansione da un computer con Windows XP
- Von einem Computer mit Windows XP aus scannen **DE**
- **ES** Escaneado desde un equipo mediante Windows XP
- Digitalização a partir de um computador usando **PT** Windows XP
- **NL** Scannen vanaf een computer met Windows XP
- **EN** Scanning from a computer using Macintosh 10.3 and later....................................... 12
- Numérisation à partir d'un ordinateur Macintosh **FR** fonctionnant sous Mac OS X 10.3 ou version ultérieure
- Scansione da un computer con Macintosh 10.3 e **IT** versioni successive
- [Von einem Computer mit Macintosh \(ab 10.3\) aus](#page-11-0)  **DE** scannen
- **ES** Escaneado desde un equipo mediante Macintosh 10.3 o posterior
- Digitalização a partir de um computador usando **PT** Macintosh 10.3 ou superior
- **NL** Scannen vanaf een computer met Macintosh OS X 10.3 en hoger
- Scanning to Email .................................................... 13 **EN**
- [Numérisation vers courrier électronique](#page-12-0) **FR**
- Scansione su e-mail **IT**
- Scan per E-Mail versenden **DE**
- Escaneado a e-mail **ES**
- Digitalização para e-mail **PT**
- Scannen naar e-mail **NL**
- [Scanning to a USB flash Drive...............................](#page-13-0) 14 **EN**
- Numérisation vers une clé USB **FR**

Scannen naar USB-flashdrive **NL**

Scanablage auf USB-Flashdatenträger **DE** Escaneado a una unidad flash USB **ES** Digitalização para uma unidade flash USB **PT**

Scansione su un'unità flash **IT**

Document Feeder **EN**

<span id="page-2-0"></span>**Découverte de l'imprimant e FR** Chargeur de documents **FR** Alimentatore documenti **IT Presentazione della stampant e IT** Vorlageneinzug **DE**  $\blacksquare$  **Übersicht über den Drucker** Alimentador de documentos **ES Recorrido por la impresora ES** Alimentador de documentos **PT r** Roteiro da impressora AO D **NL Kennismaking met de printer NL EN** Main Tray **[Faxing..........................................................................15](#page-14-0) EN More Information .....................................................18 EN** Magasin principal **FR Télécopie FR Plus d'informations FR** Vassoio principale **IT Fa x IT Ulteriori informazioni IT** Hauptpapierbehälter **DE Fa x DE Weitere Informationen DE** Bandeja principal **ES Envío de fa x ES Más información ES PT** Bandeja principal **Envio de fa x PT Mais informações** Hoofdpapierlade **NL** É **Faxen NL ML** Meer informatie **EN** Tray 2 [Basic Faxing...............................................................](#page-15-0) 16 **EN** [CentreWare Internet Services................................](#page-17-0) 18 **EN** Magasin 2 **FR** Télécopie de base **FR** Services Internet CentreWar e **FR** Vassoio 2 **IT** Nozioni di base sul fa x **IT** CentreWare Internet Services **IT** Papierbehälter 2 **DE** CentreWare Internet Services **DE** Einfaches Faxe n **DE ES** Bandeja 2 Envío de fax básico **ES** ES Servicios de Internet de CentreWare <mark>rt</mark> Bandeja 2<br><mark>NL</mark> Lade 2 **EN** Scanner Envio de fax básico **PT PT** Serviços de Internet do CentreWare **NL** Lade 2 Scanner **FR** Eenvoudige faxopdrachten **NL** CentreWare Internet Services **NL** Scanner **IT EN** Exit Tray **Troubleshooting ........................................................17 EN DE** Scanner **FR** Bac récepteur **Dépannage FR** Escáner **ES** Vassoio di uscit a **IT Risoluzione dei problemi IT PT** Scanner Ausgabefach **DE Fehlerbehebung DE** Scanner **NL** Bandeja de salida **ES Solución de problemas ES** Bandeja de saída **PT Solução de problemas PT EN** USB Port Opvangbak **NL Problemen oplossen NL FR** Port USB Porta USB **IT** [Paper Jams.................................................................](#page-16-0) 17 **EN EN** Bypass Tray **DE** USB-Port Bourrages papier **FR** Départ manuel **FR** Puerto USB **ES IT** Inceppamenti della carta **IT** Vassoio bypass <mark>ur</mark> Vassoio bypass<br><mark>¤=</mark> Zusatzzufuhr **PT** Porta USB **DE** Papierstaus USB-poort **NL** Atascos de papel **ES** Bandeja especial **ES** Atolamentos de papel **PT** Bandeja manual **PT** Papierstoringen **NL NL** Handmatige invoer **EN** Print Cartridge Cartouche d'imprimant e **FR IT** Cartuccia di stampa **DE** Tonerbehälter é É Cartucho de impresión **ES** Cartucho de impressão **PT** Tonercassette **NL**

**Printer Tour EN**

<span id="page-3-0"></span>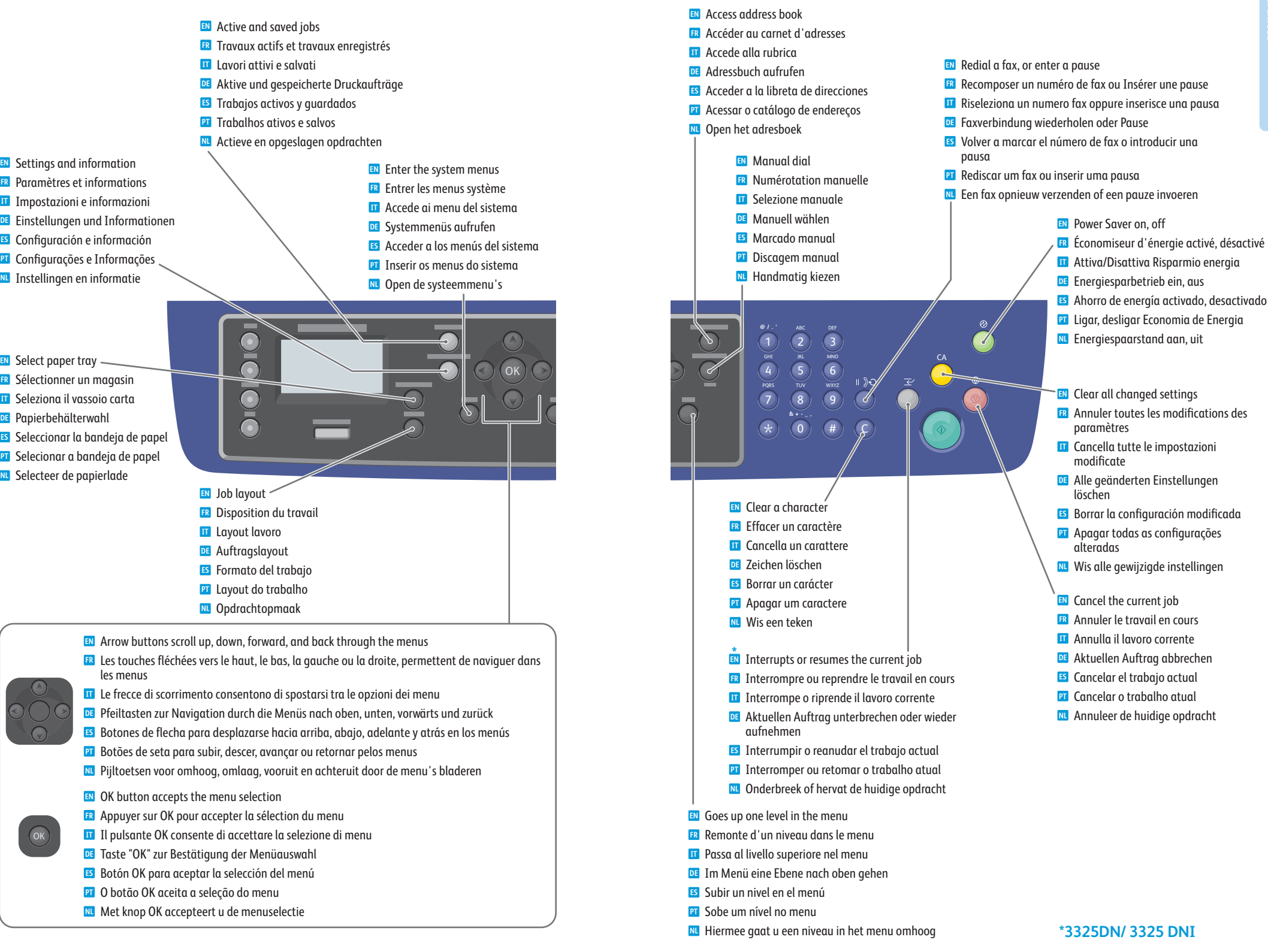

- <span id="page-4-0"></span>**Supported Papers EN**
- **Supports pris en charge FR**
- **Carta supportata IT**
- **Zulässiges Papier DE**
- **Papel admitido ES**
- **7** Papéis compatíveis
- **Ondersteunde papiervarianten NL**

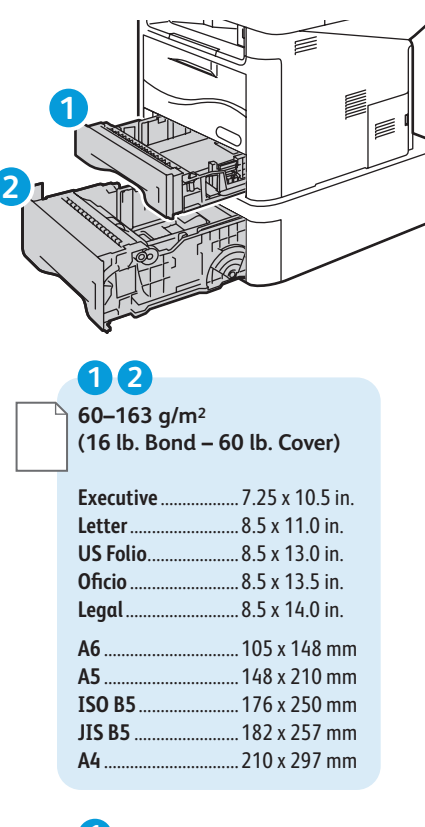

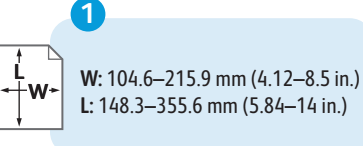

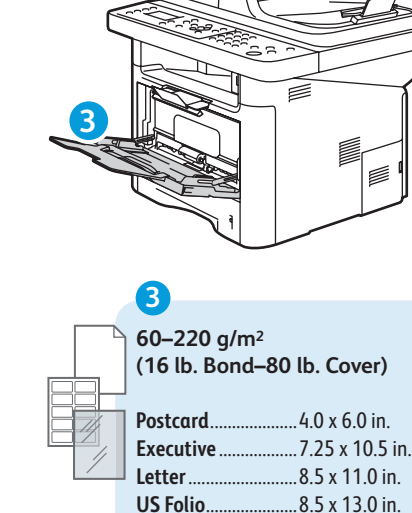

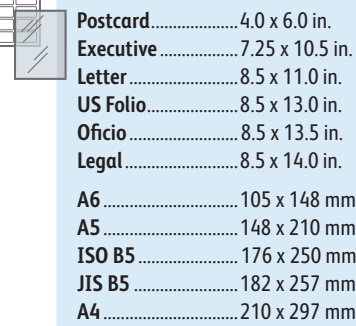

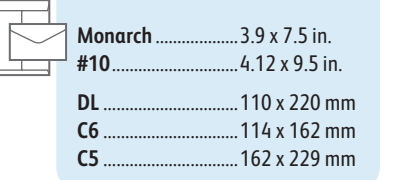

**W:** 76.2–215.9 mm (3–8.5 in.) **L:** 127–355.6 mm (5–14 in.)

**3**

**W L**

**m<sub>m</sub> I** mm **mm** 

8 **[www.xerox.com/paper](http://www.office.xerox.com/cgi-bin/printer.pl?APP=udpdfs&Page=color&Model=WorkCentre+WC3315_WC3325&PgName=rmlna)** (U.S./Canada) **[www.xerox.com/europaper](http://www.office.xerox.com/cgi-bin/printer.pl?APP=udpdfs&Page=color&Model=WorkCentre+WC3315_WC3325&PgName=rmleu)**

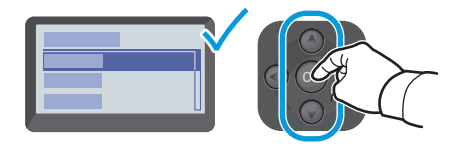

- When loading paper: Confirm or select the correct type and size on the control panel. **EN**
- Quand vous chargez le papier, confirmez ou sélectionnez le type et le format requis sur le panneau de commande **FR**
- Quando si carica carta: confermare oppure selezionare il tipo di carta corretto sul pannello comandi **IT**
- Beim Einlegen von Papier: Einstellung von Papierformat/-art am Steuerpult prüfen und ggf. ändern **DE** Cuando coloque papel: confirme o seleccione el tipo y el tamaño correctos del papel en el panel de control **ES**
- Ao colocar o papel: confirmar ou selecionar tipo e tamanho corretos no painel de controle **PT**
- Bij het plaatsen van papier: bevestig of selecteer de juiste papiersoort en het juiste formaat op het **NL** bedieningspaneel

# **1 2 3**

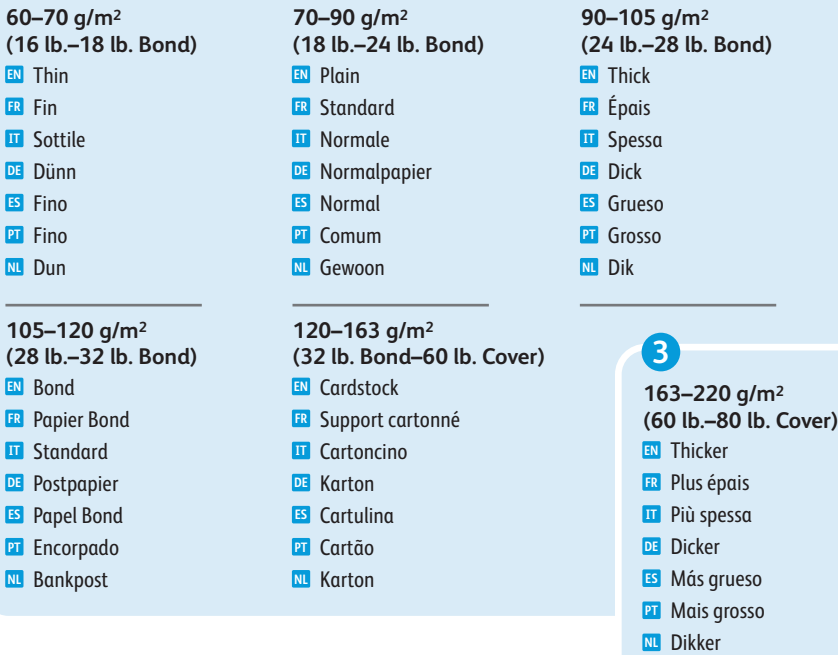

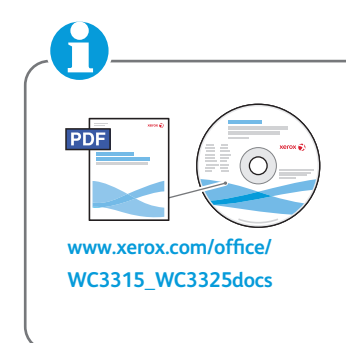

See: *User Guide* > *Media Specifications* **EN**

- Voir : *Guide de l'utilisateur* > *Spécifications des supports* **FR**
- Vedere: *Guida per l'utente* > *Specifiche della carta* **IT**
- Siehe: *Benutzerhandbuch* > *Materialspezifikationen* **DE**
- Consulte: *Guía del usuario* > *Especificaciones de soportes de*  **ES** *impresión*
- Consulte: *Guia do Usuário* > *Especificações do material* **PT**
- Zie: *Handleiding voor de gebruiker* > *Papierspecificaties* **NL**
- <span id="page-5-0"></span>**Basic Printing EN**
- **Impression de base FR**
- **Nozioni di base sulla stampa IT**
- $\blacksquare$  **Einfaches Drucken**
- **Impresión básica ES**
- **Impressão Básica PT**
- **Eenvoudige afdrukopdrachten NL**

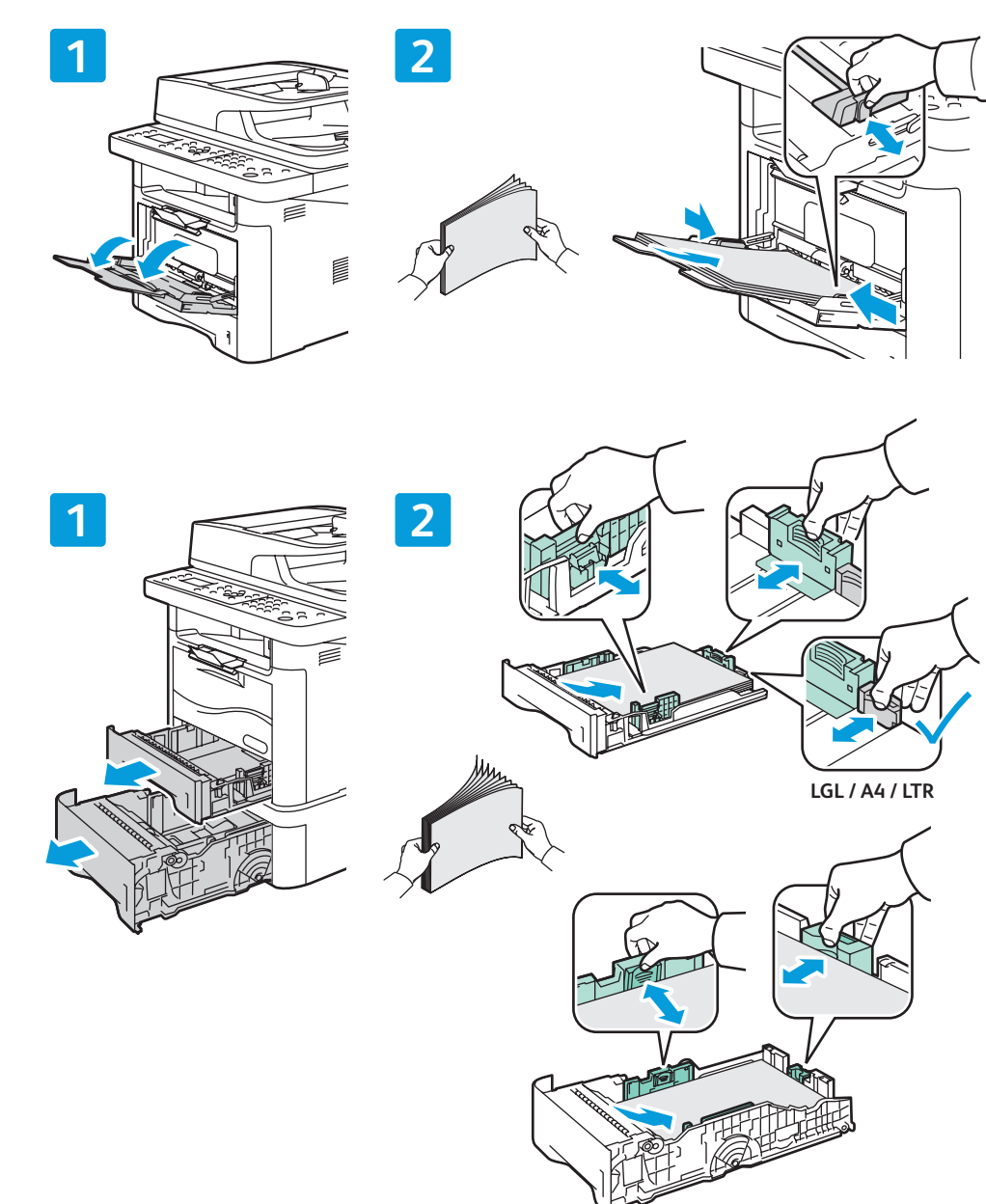

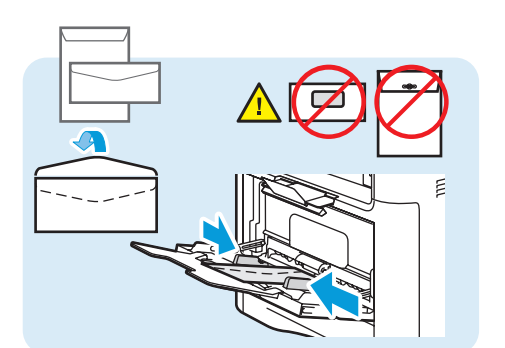

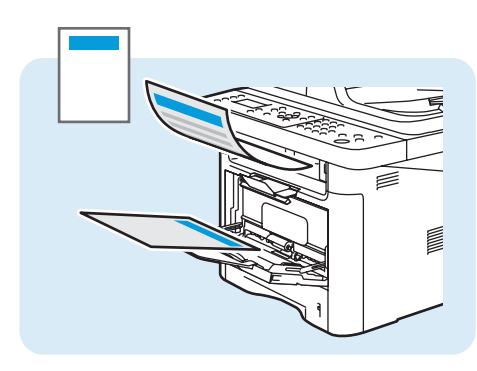

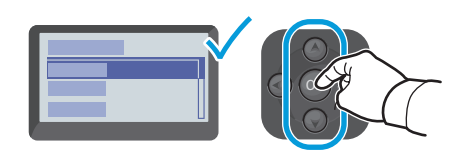

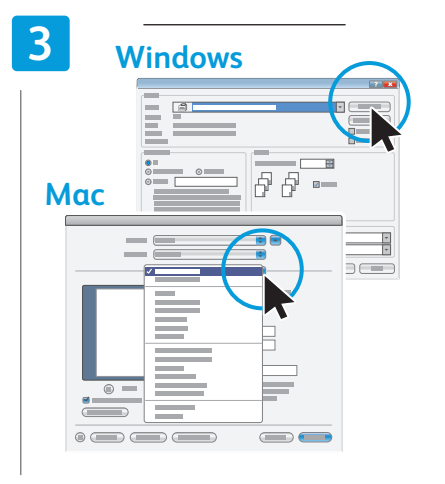

- **EN** Confirm or change size and type settings. When printing, select printing options in the print driver.
- **FR** Confirmez ou modifiez les paramètres relatifs au format et au type. Lors de l'impression, sélectionnez les options d'impression dans le pilote d'imprimante.
- **IT** Confermare o modificare le impostazioni di formato e tipo. Durante la stampa, selezionare le opzioni di stampa nel driver di stampa.
- **DE** Einstellung von Papierformat/-art prüfen und ggf. ändern. Für den Druckbetrieb die Druckoptionen im Druckertreiber auswählen.
- **ES** Confirme o modifique la configuración de tamaño y de tipo. Al imprimir, seleccione las opciones de impresión en el controlador de impresión.
- **PT** Confirme ou altere as configurações de tamanho e tipo. Ao imprimir, selecione as opções de impressão no driver de impressão.
- **NL** Bevestig of wijzig de instellingen voor papierformaat en -soort. Selecteer voor het afdrukken speciale afdrukopties in de printerdriver.

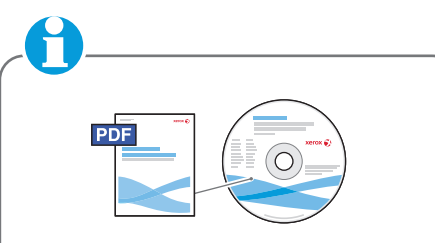

#### **[www.xerox.com/office/WC3315\\_WC3325docs](http://www.office.xerox.com/cgi-bin/printer.pl?APP=udpdfs&Page=color&Model=WorkCentre+WC3315_WC3325&PgName=userdocpdfs&FileName=user_guide)**

- See: *User Guide* > *Getting Started* > **EN** *Loading Paper*
- Voir : *Guide de l'utilisateur* > *Pour*  **FR** *commencer* > *Chargement du papier*
- Vedere: *Guida per l'utente* > *Introduzione* **IT** > *Caricamento della carta*
- Siehe: *Benutzerhandbuch* > *Erste Schritte* **DE** > *Papier einlegen*
- Consulte: *Guía del usuario* > *Introducción* **ES** > *Colocación del papel*
- Consulte: *Guia do Usuário* > *Instruções de operação* > *Abastecimento de papel* **PT**
- Zie: *Handleiding voor de gebruiker* > *Aan*  **NL** *de slag* > *Papier plaatsen*
- <span id="page-6-0"></span>**Basic Copying EN**
- **Copie de base FR**
- **Nozioni di base sulla copia IT**
- **Einfaches Kopieren**
- **Copia básica ES**
- **Cópia básica PT**
- **Eenvoudige kopieertaken NL**

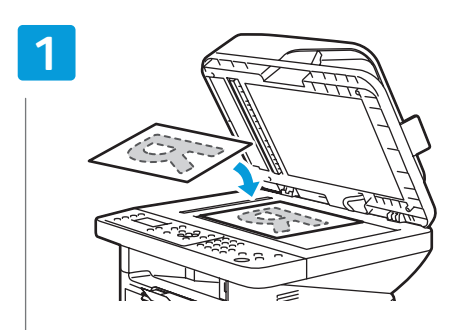

- Load the original **EN**
- Placez le papier **FR**
- **TT** Caricare l'originale
- Vorlage einlegen **DE**
- Coloque el original **ES**
- **PT** Coloque o original
- Plaats het origineel **NL**

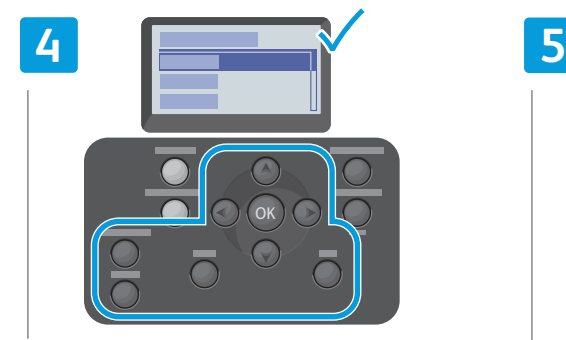

- **EN** Navigate the menus to select copying options
- **FR** Sélectionnez les options de copie en navigant dans les menus
- **IT** Esplorare i menu per selezionare le opzioni di copia
- **DE** Im Menü die Kopieroptionen aufrufen
- **ES** Desplácese por los menús para seleccionar las opciones de copia
- **PT** Navegue pelos menus para selecionar as opções de cópia
- **NL** Navigeer door de menu's om de kopieeropties te selecteren

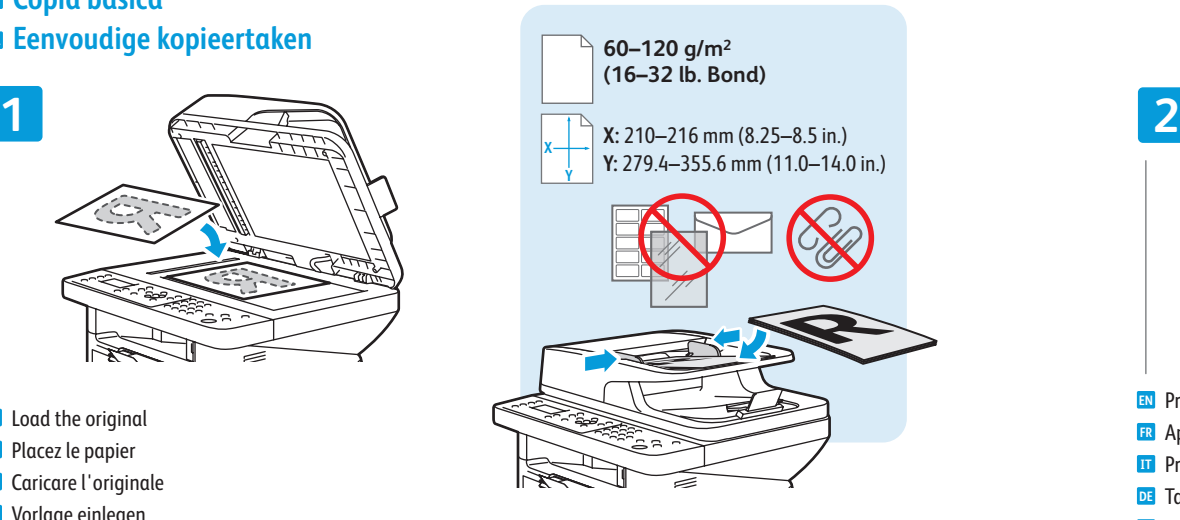

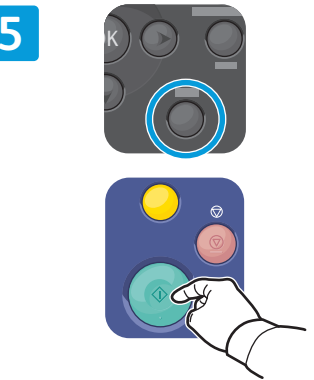

- Press **Back**, then the **Start** button **EN**
- Appuyez sur le bouton **Retour**, puis sur **Démarrer FR**
- Premere il pulsante **Indietro** e poi il pulsante **Avvio IT**
- Zunächst **Zurück** und dann **Start** drücken **DE**
- Pulse el botón **Atrás**y, a continuación, el botón **ES Comenzar**
- Pressione **Voltar** e, então, o botão **Iniciar PT**
- Druk op **Terug** en vervolgens op de knop **Start NL**

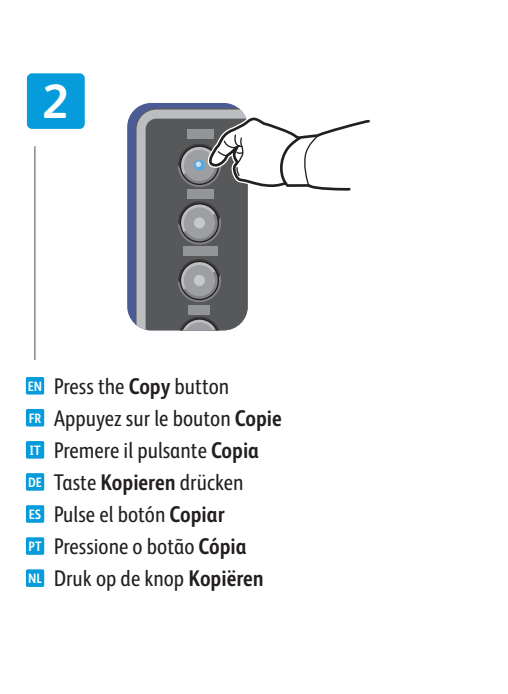

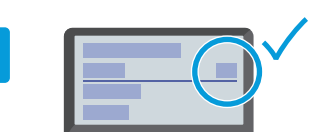

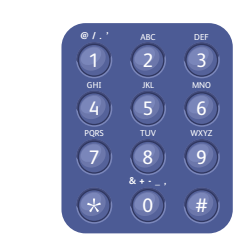

- **EN** Select the number of copies
- Sélectionnez le nombre de copies **FR**
- Selezionare il numero di copie **IT**
- Auflage auswählen **DE**

**3**

- **ES** Seleccione el número de copias
- **PT** Selecione o número de cópias
- Selecteer het aantal kopieën **NL**

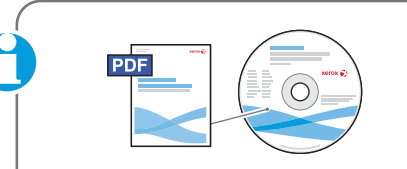

#### **[www.xerox.com/office/WC3315\\_WC3325docs](http://www.office.xerox.com/cgi-bin/printer.pl?APP=udpdfs&Page=color&Model=WorkCentre+WC3315_WC3325&PgName=userdocpdfs&FileName=user_guide)**

- See: *User Guide* > *Copying* **EN**
- Voir : *Guide de l'utilisateur* > *Copie* **FR**
- Vedere: *Guida per l'utente* > *Copia* **IT**
- Siehe: *Benutzerhandbuch* > *Kopieren* **DE**
- Consulte: *Guía del usuario* > *Copia* **ES**
- Consulte: *Guia do Usuário* > *Cópia* **PT**
- Zie: *Handleiding voor de gebruiker* > *Kopiëren* **NL**

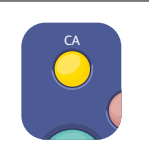

- **EN** The **Clear All** button restores default settings.
- **FR** Le bouton **Annuler tout** rétablit les paramètres par défaut
- **IT** Il pulsante **Cancella tutto** consente di ripristinare le impostazioni predefinite
- **DE** Die Taste **Alles löschen** stellt die Standardeinstellungen wieder her
- **ES** El botón **Borrar todos** restaura la configuración prefijada
- **PT** O botão **Apagar Tudo** restaura as configurações padrão
- **NL** Met de knop **Alles wissen** herstelt u de standaardinstellingen

#### <span id="page-7-0"></span>**En** Scanning

- **Numérisation FR**
- **In** Scansione
- **Scannen DE**
- **Escaneado ES**
- **Digitalização PT**
- **n** Scannen

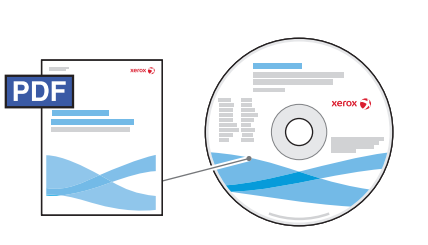

USB | Ethernet | WiFi

 $\langle \bullet \bullet \bullet \rangle$ 

5

 $\leftarrow$ 

#### **[www.xerox.com/office/WC3315\\_WC3325docs](http://www.office.xerox.com/cgi-bin/printer.pl?APP=udpdfs&Page=color&Model=WorkCentre+WC3315_WC3325&PgName=userdocpdfs&FileName=user_guide)**

- You can scan images with a USB connection or over a network. The WorkCentre 3325 DNI also supports a **EN** wireless connection. You can start the scan at your computer or at the printer control panel. To set up scanning see the *System Administrator Guide*.
- **FR** Vous pouvez numériser des images via une connexion USB ou sur un réseau. Le WorkCentre 3325 DNI prend aussi en charge une connexion sans fil. Vous pouvez commencer la numérisation depuis votre ordinateur ou le panneau de commande de l'imprimante. Pour configurer la numérisation, voir le *Guide de l'administrateur système*.
- **IT** È possibile scansire le immagini utilizzando una connessione USB oppure una connessione di rete. WorkCentre 3325 DNI supporta anche una connessione wireless. È possibile avviare la scansione dal computer oppure dal pannello comandi della stampante. Per impostare la funzionalità di scansione, vedere *System Administrator Guide* (Guida per l'amministratore del sistema).
- **DE** Bilder können mit einer USB-Verbindung oder über ein Netzwerk gescannt werden. Das WorkCentre 3325 DNI unterstützt auch Drahtlosnetzwerke. Der Scanvorgang kann am Computer oder am Steuerpult des Druckers gestartet werden. Zur Einrichtung des Scanvorgangs siehe *System Administrator Guide* (Systemadministratorhandbuch).

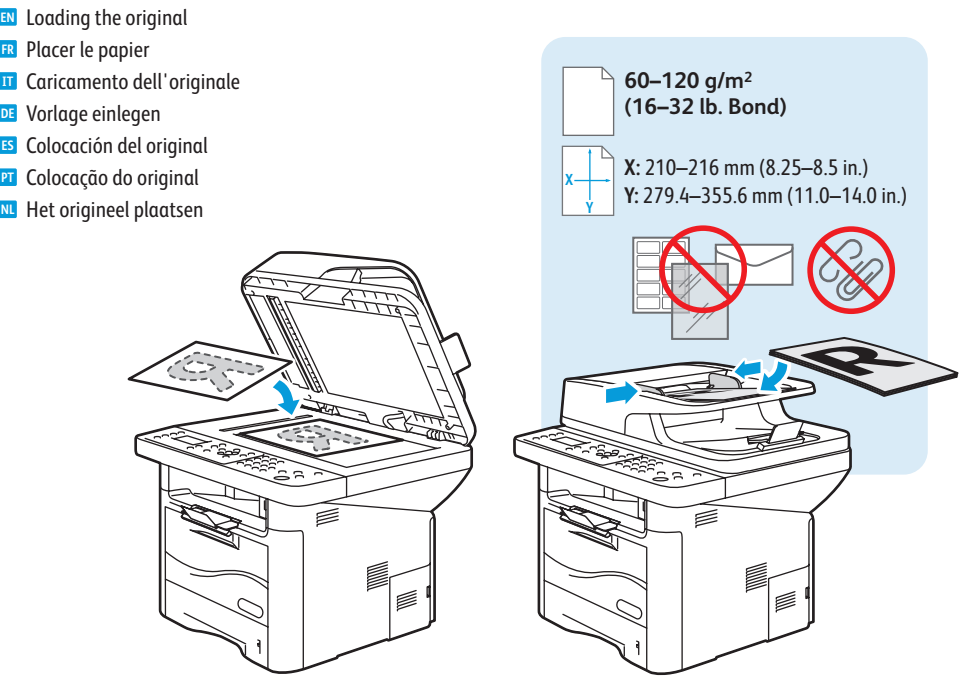

- **Numérisation**
- **ES** Puede escanear imágenes mediante una conexión USB o a través de una red. La impresora WorkCentre 3325 DNI también admite conexiones inalámbricas. Puede iniciar el escaneado desde su equipo, o mediante el panel de control de la impresora. Para configurar el escaneado, consulte la *Guía del administrador del sistema*.
- **PT** Puede escanear imágenes mediante una conexión USB o a través de una red. La impresora WorkCentre 3325 DNI también admite conexiones inalámbricas. Puede iniciar el escaneado desde su equipo, o mediante el panel de control de la impresora. Para configurar el escaneado, consulte la *Guía del administrador del sistema*.
- **NL** U kunt beelden scannen met een USB-verbinding of via een netwerk. De WorkCentre 3325 DNI ondersteunt ook een draadloze verbinding. U kunt het scannen starten op de computer of op het bedieningspaneel van de printer. Zie de *System Administrator Guide* (Handleiding voor de systeembeheerder) voor het maken van scaninstellingen.

#### <span id="page-8-0"></span>**Scanning to a Network Computer EN**

**Numérisation vers un ordinateur du réseau FR**

- **Scansione su un computer di rete IT**
- **Scanablage auf Netzwerkcomputer DE**
- **Escaneado a un equipo en red ES**
- $\blacksquare$  Digitalização para um computador em rede
- **Scannen naar een netwerkcomputer NL**

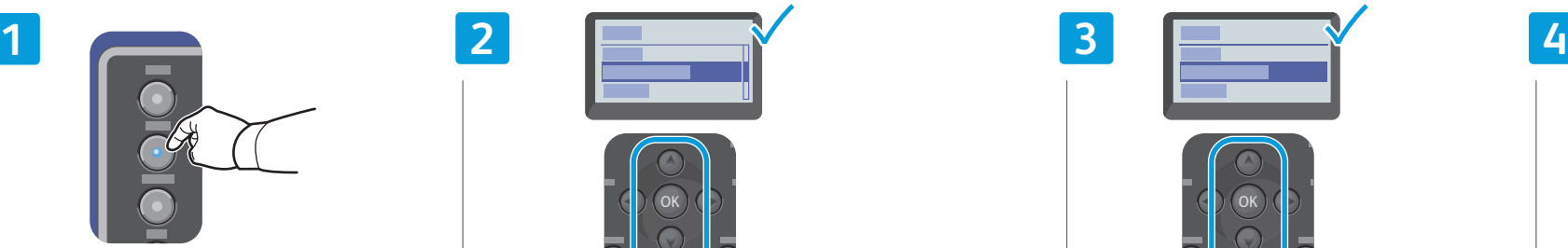

- Press the **Scan** button **EN**
- Appuyez sur le bouton **Numérisation FR**
- Premere il pulsante **Scansione IT**
- Taste **Scannen** drücken **DE**
- Pulse el botón **Escanear ES**
- **PT** Pressione o botão Digitalizar
- Druk op de knop **Scannen NL**

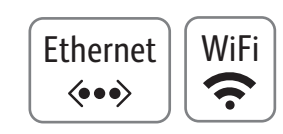

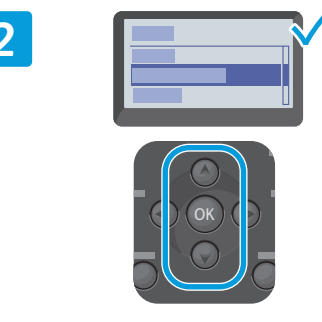

- Scroll to the select **Network PC**, press **OK EN**
- Faites défiler la liste et sélectionnez **PC réseau**, puis **FR** appuyez sur **OK**
- Scorrere per selezionare **PC di rete** e premere **OK IT**
- Mit Pfeiltasten **Netzwerk-PC** wählen, dann **OK** drücken **DE**
- Desplácese para seleccionar **PC de red** y pulse **OK ES**
- Role para selecionar **PC em rede**, pressione **OK PT**
- Blader en selecteer **Netwerk-PC** en druk op **OK NL**

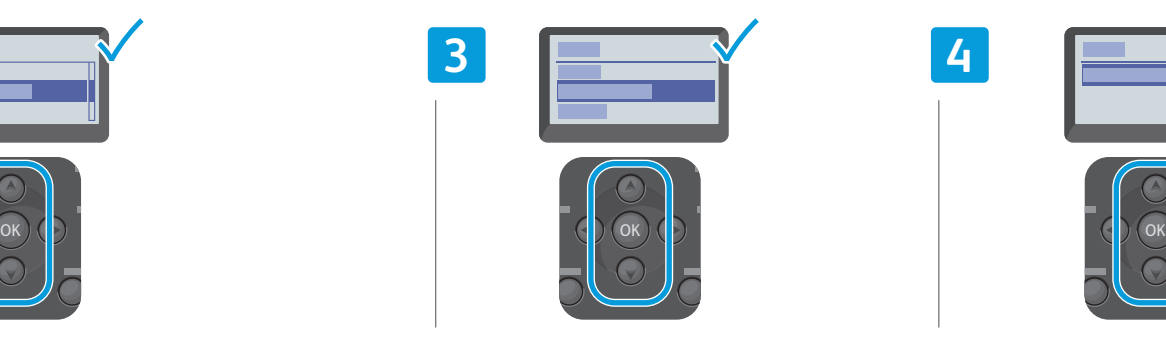

- Select the computer, press **OK EN**
- Sélectionnez l'ordinateur et appuyez sur **OK FR**
- Selezionare il computer e premere **OK IT**
- Computer wählen, dann **OK** drücken **DE**
- Seleccione el PC y pulse **OK ES**
- Selecione o computador, pressione **OK PT**
- Selecteer de computer en druk op **OK NL**

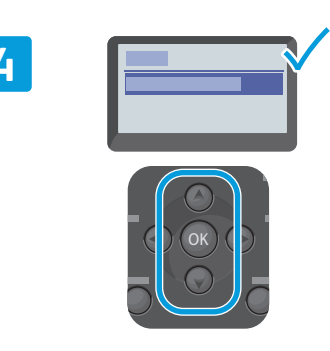

- **EN** Confirm or change settings as prompted, press **OK**
- **FR** Confirmez ou changez les paramètres quand vous y êtes invité, puis appuyez sur **OK**
- **IT** Confermare o modificare le impostazioni seguendo i prompt, quindi premere **OK**
- **DE** Angezeigte Einstellungen prüfen und ggf. ändern und **OK** drücken
- **ES** Confirme o modifique la configuración como se indique y pulse **OK**
- **PT** Confirme ou altere as configurações conforme solicitado e pressione **OK**
- **NL** Bevestig of wijzig de instellingen zoals aangegeven en druk op **OK**

- Ŭ
- **EN** Use the Easy Printer Manager application to set up a Windows computer. Use the Xerox Scan and Fax Manager to set up a Macintosh computer.
- **FR** Utilisez l'application Gestionnaire d'imprimantes pour configurer facilement un ordinateur sous Windows. Utilisez le Gestionnaire de numérisation et télécopie Xerox pour configurer un ordinateur Macintosh.
- **IT** Utilizzare l'applicazione Gestione stampanti per impostare un computer Windows. Utilizzare l'applicazione Xerox Scan and Fax Manager per impostare un computer Macintosh.
- **DE** Zur Einrichtung eines Windows-Computers die Anwendung "Easy Printer Manager" verwenden. Zur Einrichtung eines Macintosh-Computers die Anwendung "Xerox Scan and Fax Manager" verwenden.
- **ES** Use la aplicación Administrador de impresoras para configurar un equipo Windows. Use Xerox Scan and Fax Manager para configurar un equipo Macintosh.
- **PT** Use o fácil aplicativo Gerenciador de Impressão para configurar um computador Windows. Use o utilitário de Digitalização Xerox e o Gerenciador de Fax para configurar um computador Macintosh.
- **NL** Gebruik de toepassing Eenvoudig printerbeheer om een Windows-computer in te stellen. Gebruik Xerox Scanen faxbeheer om een Macintosh-computer in te stellen.

**Numérisation**

### <span id="page-9-0"></span>**Scanning from a Computer using Windows 7 EN**

- **Numérisation à partir d'un ordinateur sous Windows 7 FR**
- **Scansione da un computer con Windows 7 IT**
- **Von einem Computer mit Windows 7 aus scannen DE**
- **Escaneado desde un equipo mediante Windows 7 ES**
- $\blacksquare$  Digitalização a partir de um computador usando Windows 7

**EN** Confirm the scanner Confirmez le scanner **FR** Confermare lo scanner **IT** Scanner bestätigen **DE** Confirme el escáner **ES** Confirme o scanner **PT** Bevestig de scanner **NL**

 $\sqrt{2}$ 

 $\overline{\phantom{a}}$ 

 $\overline{\mathbb{R}^+}$ 

 $\overline{\mathbb{R}^+}$ 

**Scannen vanaf een computer met Windows 7 NL**

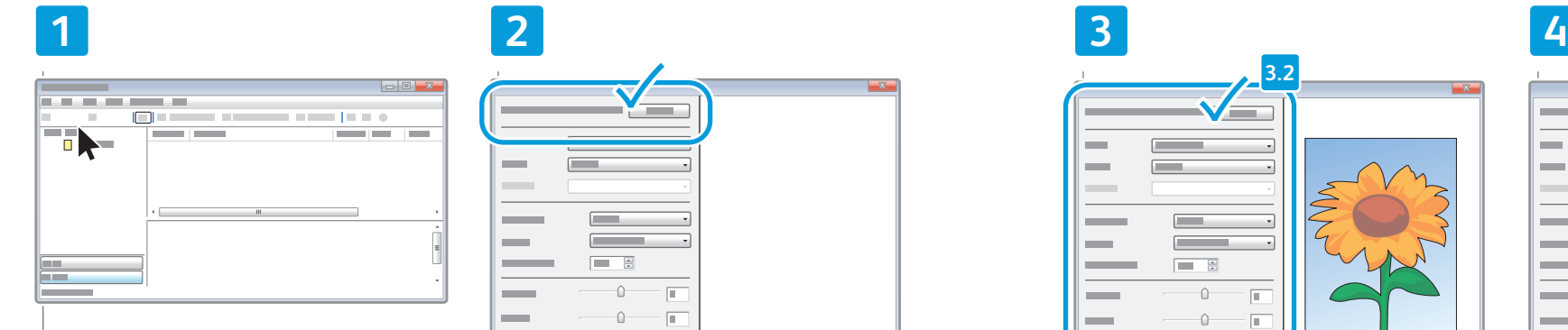

- **EN** Launch Windows Fax and Scan application, click **New Scan**
- **FR** Pour lancer l'application Windows télécopie et numérisation, cliquez sur **Nouvelle numérisation**
- **IT** Avviare l'applicazione Fax e scanner di Windows e poi fare clic su **Nuova digitalizzazione**
- **DE** Die Anwendung "Windows-Fax und -Scan" starten und auf **Neuer Scan** klicken
- **ES** Inicie la aplicación Fax y Escáner de Windows, haga clic en **Nueva digitalización**
- **PT** Inicie o aplicativo Windows Fax and Scan, clique em **Nova Digitalização**
- **NL** Start de toepassing Windows Faxen en scannen en klik op **Nieuwe scan**

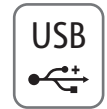

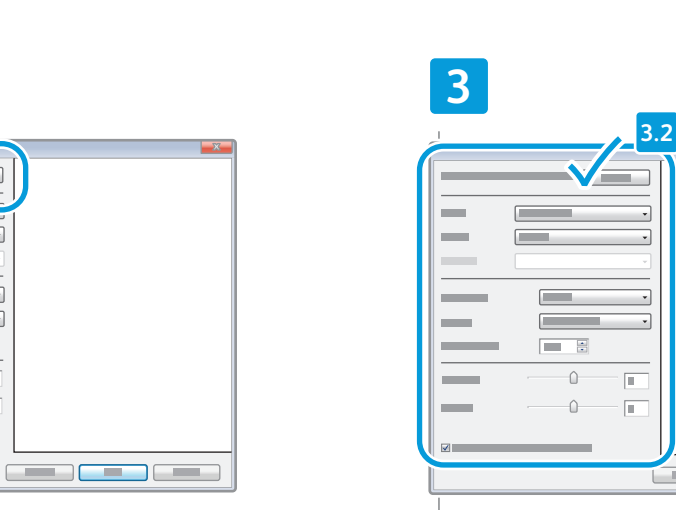

**EN** Click **Preview**, and confirm or change settings

**3.1**

<u>and a strong strong part of</u>

- **FR** Cliquez sur **Aperçu**, et confirmez ou changez les paramètres
- **IT** Fare clic su **Anteprima**, quindi confermare oppure modificare le impostazioni
- **DE** Auf **Vorschau** klicken und Einstellungen prüfen und ggf. ändern
- **ES** Haga clic en **Vista previa** y confirme o modifique la configuración
- **PT** Clique em **Visualizar** e confirme ou altere as configurações
- **NL** Klik op **Voorbeeld** en bevestig of wijzig de instellingen

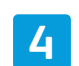

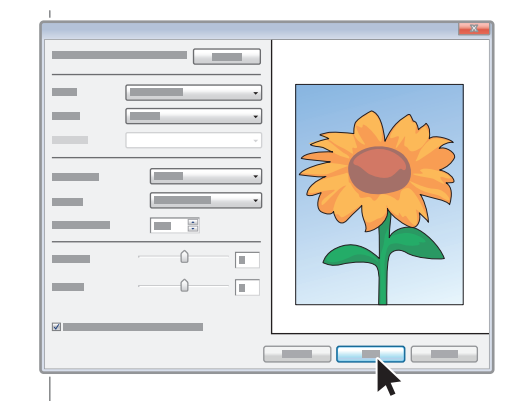

#### Click **Scan EN**

- Cliquez sur **Numérisation FR**
- Fare clic su **Scansiona IT**
- Auf **Scannen** klicken **DE**
- Haga clic en **Escanear ES**
- Clique em **Digitalizar PT**
- Klik op **Scannen NL**

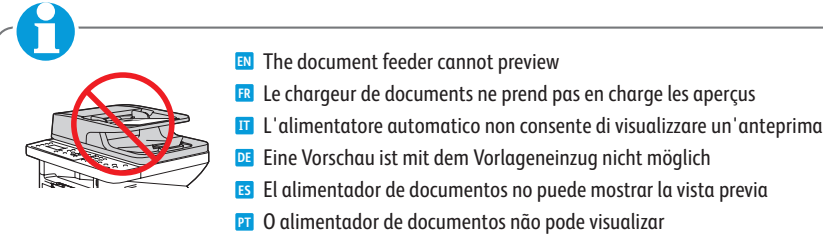

**NL** De AOD kan geen afdrukvoorbeeld laten zien

### <span id="page-10-0"></span>**Scanning from a Computer using Windows XP EN**

- **Numérisation à partir d'un ordinateur sous Windows XP FR**
- **Scansione da un computer con Windows XP IT**
- **Von einem Computer mit Windows XP aus scannen DE**
- **Escaneado desde un equipo mediante Windows XP ES**
- $\blacksquare$  Digitalização a partir de um computador usando Windows XP
- **Scannen vanaf een computer met Windows XP NL**

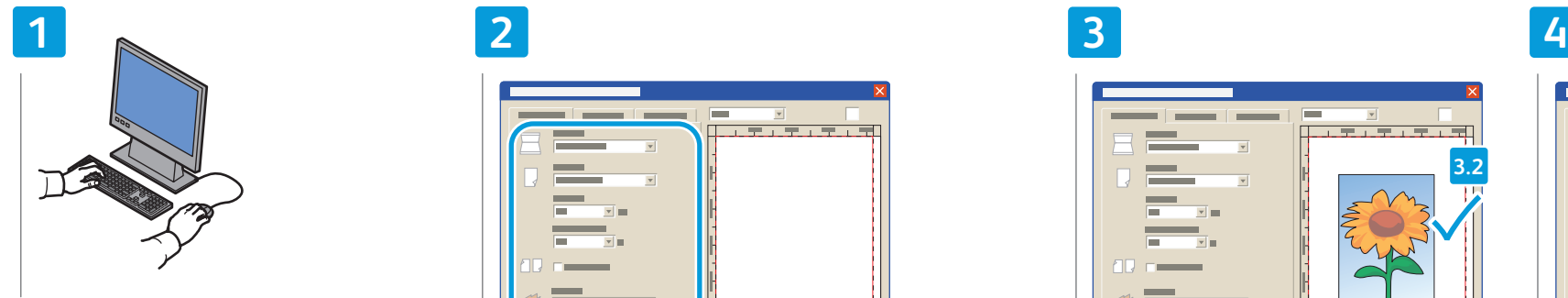

- **EN** Launch the scan application (import method may vary)
- **FR** Lancez l'application de numérisation (la méthode d'importation peut varier)
- **IT** Avviare l'applicazione di scansione (il metodo di importazione può variare)
- **DE** Scananwendung starten (Importierungsmethode ist ggf. anders)
- **ES** Inicie la aplicación de escaneado (el método de importación puede variar)
- **PT** Inicie o aplicativo de digitalização (o método de importação pode variar)
- **NL** Start de scantoepassing (de importeermethode kan variëren)

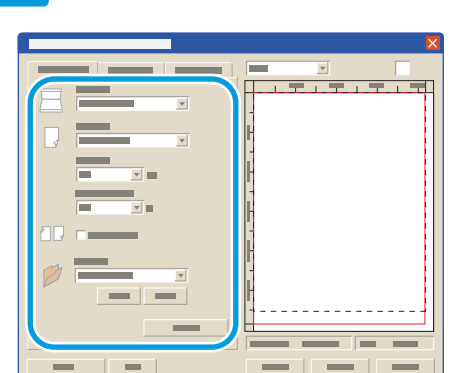

USB

 $\overrightarrow{C}$ 

- **EN** Select the scan settings
- Sélectionnez les paramètres de numérisation **FR**
- Selezionare le impostazioni di scansione **IT**
- Scaneinstellungen wählen **DE**
- Seleccione la configuración de escaneado **ES**
- Selecione as configurações de digitalização **PT**
- Selecteer de scaninstellingen **NL**

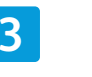

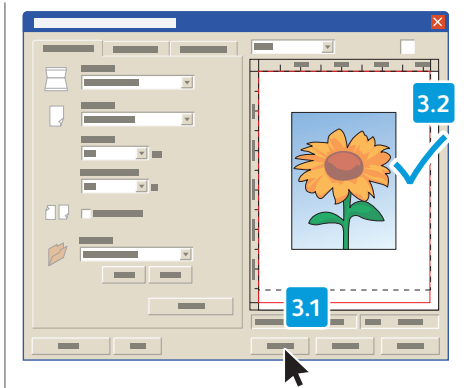

- Click **Preview** and select the scan area **EN**
- Cliquez sur **Aperçu**, et sélectionnez la zone à **FR** numériser
- Fare clic su **Anteprima**, quindi selezionare l'area di **IT** scansione
- Auf **Vorschau** klicken und Scanbereich auswählen **DE**
- Haga clic en **Vista previa** y seleccione el área de **ES** escaneado
- Clique em **Visualizar** e selecione a área de **PT** digitalização
- Klik op **Voorbeeld** en selecteer het scangebied **NL**

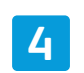

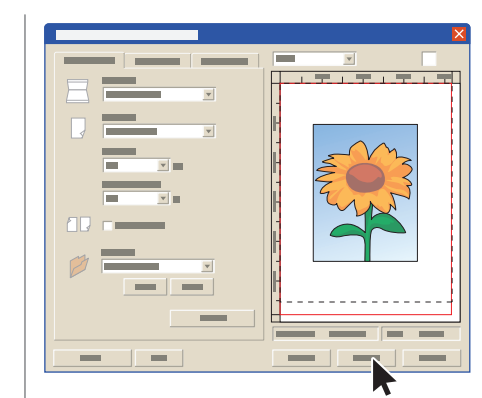

Click **Scan EN**

- Cliquez sur **Numérisation FR**
- Fare clic su **Scansiona IT**
- Auf **Scannen** klicken **DE**
- Haga clic en **Escanear ES**
- Clique em **Digitalizar PT**
- Klik op **Scannen NL**

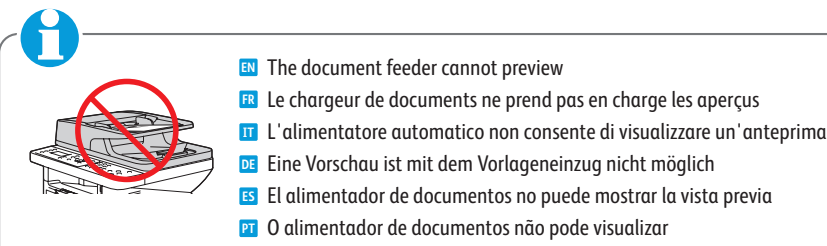

**NL** De AOD kan geen afdrukvoorbeeld laten zien

## <span id="page-11-0"></span>**Scanning from a Computer using Macintosh 10.3 and later EN**

- **Numérisation à partir d'un ordinateur Macintosh fonctionnant sous FR Mac OS X 10.3 ou version ultérieure**
- **Scansione da un computer con Macintosh 10.3 e versioni successive IT**
- **Von einem Computer mit Macintosh (ab 10.3 ) aus scannen DE**
- **Escaneado desde un equipo mediante Macintosh 10.3 o posterior ES**
- $\blacksquare$  Digitalização a partir de um computador usando Macintosh 10.3 ou superior
- **Scannen vanaf een computer met Macintosh OS X 10.3 en hoger NL**

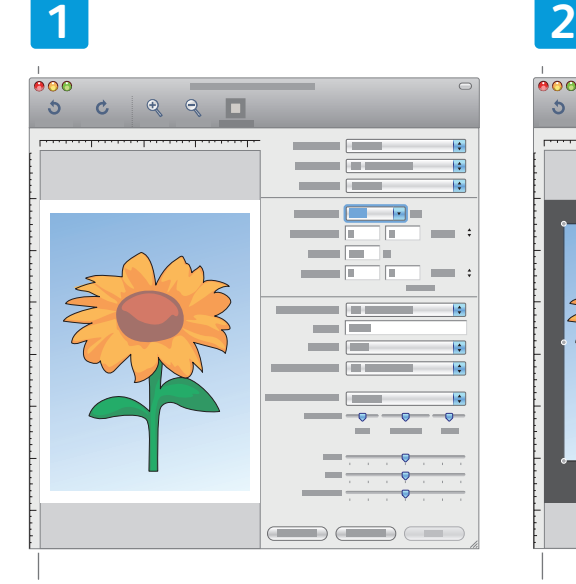

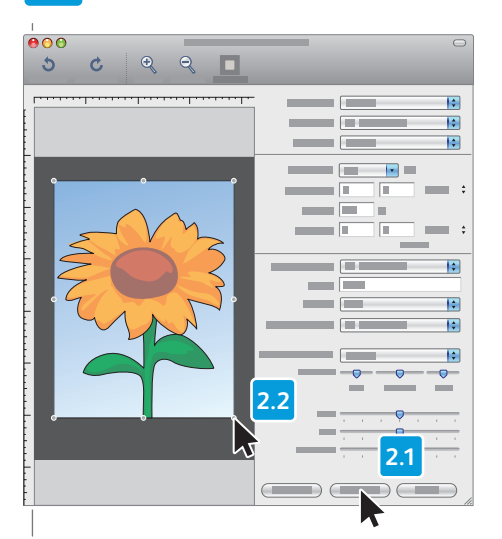

- Launch Image Capture application **EN**
- Lancez l'application Capture d'image **FR**
- Avviare l'applicazione Acquisizione Immagine **IT**
- Anwendung "Digitale Bilder" starten **DE**
- Inicie la aplicación Captura de imagen **ES**
- **PT** Inicie o aplicativo Image Capture (Captura da Imagem)
- Start het programma Fotolader **NL**
- Click **Overview**, and select the scan area **EN**
- Cliquez sur **Présentation**, et sélectionnez la zone à **FR** numériser
- Fare clic su Panoramica, quindi selezionare l'area di **IT** scansione
- Auf **Übersicht** klicken und Scanbereich auswählen **DE**
- Haga clic en **Visión general** y seleccione el área de **ES** escaneado
- Clique em **Visão geral** e selecione a área de **PT** digitalização
- Klik op **Overzicht** en selecteer het scangebied **NL**

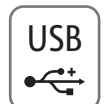

# **3 4**

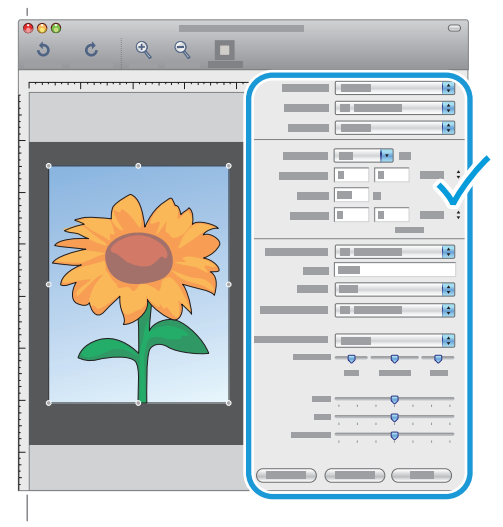

- Confirm or change other scan settings **EN**
- Confirmez ou changez les autres paramètres de **FR** numérisation
- Confermare o modificare le impostazioni di scansione **IT**
- Übrige Scaneinstellungen prüfen und ggf. ändern **DE**
- Confirme o modifique las otras opciones de **ES** escaneado
- Confirme ou altere outras configurações de **PT** digitalização
- Bevestig of wijzig de andere scaninstellingen **NL**

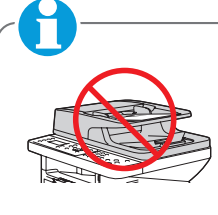

- **EN** The document feeder cannot preview
- **FR** Le chargeur de documents ne prend pas en charge les aperçus
- **IT** L'alimentatore automatico non consente di visualizzare un'anteprima
- **DE** Eine Vorschau ist mit dem Vorlageneinzug nicht möglich
- **ES** El alimentador de documentos no puede mostrar la vista previa
- **PT** O alimentador de documentos não pode visualizar
- **NL** De AOD kan geen afdrukvoorbeeld laten zien

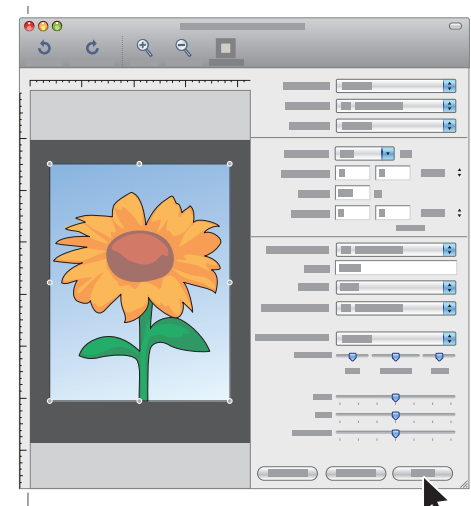

- Click **Scan EN**
- Cliquez sur **Numérisation FR**
- Fare clic su **Scansiona IT**
- Auf **Scannen** klicken **DE**
- Haga clic en **Escanear ES**
- Clique em **Digitalizar PT**
- Klik op **Scannen NL**
- <span id="page-12-0"></span>**Exanning to Email**
- **Numérisation vers courrier électronique FR**
- **Scansione su e-mail IT**
- **Scan per E-Mail versenden DE**
- **Escaneado a e-mail ES**
- **¤ D**igitalização para e-mail
- **Scannen naar e-mail NL**

**1**

![](_page_12_Picture_7.jpeg)

- Press the **E-mail** button **EN**
- Appuyez sur le bouton Courrier électronique **FR**

Choose the file format and press the **OK** button **EN** Choisissez le format du fichier et appuyez sur **OK FR** Scegliere il formato del file e premere il pulsante **OK IT** Dateiformat auswählen und Taste **OK** drücken **DE** Seleccione el formato del archivo y pulse el botón **OK ES** Escolha o formato do arquivo e pressione o botão **OK PT**

Kies de bestandsindeling en druk op **OK NL**

- Premere il pulsante E-mail **IT**
- Taste E-Mail drücken **DE**
- Pulse el botón E-mail **ES**
- **PT** Pressione o botão E-mail
- Druk op de knop **E-mail NL**

**5**

![](_page_12_Picture_15.jpeg)

![](_page_12_Picture_16.jpeg)

- Enter the sender's email address and press the **OK EN** button
- Saisissez l'adresse électronique de l'expéditeur et **FR** appuyez sur **OK**
- Inserire l'indirizzo e-mail del mittente e premere il **IT** pulsante **OK**
- E-Mail-Adresse des Absenders eingeben und mit Taste **DE OK** bestätigen
- Introduzca la dirección de e-mail del remitente y **ES** pulse el botón **OK**
- Insira o endereço de e-mail do remetente e pressione **PT** o botão **OK**
- Voer het e-mailadres van de afzender in en druk op **NL OK**

![](_page_12_Figure_24.jpeg)

- Enter the recipient's email address and press the OK **EN** button
- Saisissez l'adresse électronique du destinataire et **FR** appuyez sur **OK**
- Inserire l'indirizzo e-mail del destinatario e premere il **IT** pulsante **OK**
- E-Mail-Adresse des Empfängers eingeben und mit **DE** Taste **OK** bestätigen
- Introduzca la dirección de e-mail del destinatario y **ES** pulse el botón **OK**
- Insira o endereço de e-mail do destinatário e **PT** pressione o botão **OK**
- Voer het e-mailadres van de ontvanger in en druk op **NL OK**

![](_page_12_Picture_32.jpeg)

- Enter the email subject and press the OK button **EN**
- Saisissez l'objet du courrier et appuyez sur OK **FR**
- Inserire l'oggetto e-mail e premere il pulsante **OK IT**
- E-Mail-Betreff eingeben und Taste **OK** drücken **DE**
- Introduzca el asunto del e-mail y pulse el botón **OK ES**
- Insira o assunto do e-mail e pressione o botão **OK PT**
- Voer het onderwerp van de e-mail in en druk op **OK NL**

![](_page_12_Picture_40.jpeg)

- The Left Arrow button clears characters **EN**
- La touche fléchée vers la gauche efface les **FR** caractères
- La freccia di scorrimento sinistra consente di **IT** cancellare caratteri
- Mit der Pfeiltaste nach links können Zeichen **DE** gelöscht werden
- El botón de flecha izquierda permite borrar **ES** caracteres
- O botão de seta para esquerda apaga **PT** caracteres
- Met de pijl naar links kunt u tekens wissen **NL**

OK

- <span id="page-13-0"></span>**Scanning to a USB Flash Drive EN**
- **Numérisation vers une clé USB FR**
- **Scansione su unità flash USB IT**
- **Scanablage auf USB-Flashdatenträger DE**
- **Escaneado a una unidad flash USB ES**
- $\blacksquare$  Digitalização para uma unidade flash USB
- **Scannen naar USB-flashdrive NL**

![](_page_13_Picture_7.jpeg)

![](_page_13_Picture_8.jpeg)

- Select **Scan to USB** and press the **OK** button **EN**
- Sélectionnez Numérisation vers USB et appuyez **FR** sur **OK**
- Selezionare **Scansione su USB** e premere il **IT** pulsante **OK**
- **Scanausgabe: USB** wählen und dann die Taste **DE OK** drücken
- **ES** Seleccione Escanear a USB y pulse el botón OK
- Selecione **Digitalizar para USB** e pressione o **PT** botão **OK**
- Selecteer **Scannen naar USB** en druk op **OK NL**

![](_page_13_Picture_16.jpeg)

- To change the scanning settings, press the **Scan EN** button, then **Menu** button
- Pour changer les paramètres de numérisation, **FR** appuyez sur **Numérisation**, puis sur **Menu**
- Per modificare le impostazioni di scansione, **IT** premere prima il pulsante **Scansione** e poi **Menu**
- Zum Ändern der Scan-Einstellungen zunächst die **DE** Taste **Scan** und dann die Taste **Menü** drücken
- Para cambiar la configuración de escaneado, pulse **ES** el botón **Escanear**y, a continuación, el botón **Menú**
- Para alterar as configurações de digitalização, **PT** pressione o botão **Digitalizar** e, então, o botão **Menu**
- Als u de scaninstellingen wilt wijzigen, drukt u op **NL Scannen** en vervolgens op **Menu**

![](_page_13_Figure_24.jpeg)

- Change the settings and press the **OK** button. **EN** Press the **Back** button twice.
- Changez les paramètres avant d'appuyer sur **OK**. **FR** Appuyez deux fois sur **Retour**.
- Modificare le impostazioni e premere il pulsante **IT OK**. Premere il pulsante **Indietro** due volte.
- Einstellungen ändern und die Taste **OK** drücken. **DE** Taste **Zurück** zweimal drücken.
- Cambie la configuración y pulse el botón **OK**. Pulse **ES** el botón **Atrás** dos veces.
- Altere as configurações e pressione o botão **OK**. **PT** Pressione o botão **Voltar** duas vezes.
- Wijzig de instellingen en druk op **OK**. Druk **NL** tweemaal op **Terug**.

![](_page_13_Figure_32.jpeg)

Select **USB Features**, press the **OK** button **EN**

- Sélectionnez **Fonctions USB** , puis appuyez sur **OK FR**
- Selezionare **Funzioni USB** e premere il pulsante **IT OK**
- **USB-Funktionen** wählen und die Taste **OK DE** drücken
- Seleccione **Funciones de USB** y pulse el botón **OK ES**
- Selecione **Recursos USB** e pressione o botão **OK PT**
- Selecteer **USB-toepassingen** en druk op **OK NL**

![](_page_13_Figure_40.jpeg)

- Select **USB** and press the **OK** button to start **EN** scanning
- Sélectionnez **USB**, puis appuyez sur **OK** pour **FR** commencer la numérisation
- Selezionare **USB** e premere il pulsante **OK** per **IT** avviare la scansione
- **USB** wählen und dann die Taste **OK** drücken, um **DE** den Scanvorgang zu starten
- Seleccione **USB** y pulse el botón **OK** para empezar **ES** a escanear
- Selecione **USB** e pressione o botão **OK** para iniciar **PT** a digitalização
- Selecteer **USB** en druk op **OK** om het scannen te **NL**starten
- <span id="page-14-0"></span>**Faxing EN**
- **¤ Télécopie**
- **Fax IT**
- **Fax DE**
- $\mathbf{B}% _{T}=\mathbf{A}_{T}\left( \mathbf{A}_{T}\right)$  **Envío de fax**
- **Envio de fax PT**
- **Faxen NL**

![](_page_14_Picture_7.jpeg)

#### **[www.xerox.com/office/WC3315\\_WC3325docs](http://www.office.xerox.com/cgi-bin/printer.pl?APP=udpdfs&Page=color&Model=WorkCentre+WC3315_WC3325&PgName=userdocpdfs&FileName=user_guide)**

**EN** You can enter fax numbers manually or store them in an address book. To set up an address book see the *User Guide* > *Fax* > *Address Book*.

You can send a fax directly from a computer. See the *User Guide* > *Fax* > *Fax from PC*.

To set up fax, see the *System Administrator Guide*.

- **FR** Vous pouvez entrer les numéros de télécopie manuellement, ou les enregistrer dans un carnet d'adresses. Pour définir un carnet d'adresses, voir le *Guide de l'administrateur système*.
- Vous pouvez envoyer une télécopie directement depuis un ordinateur. Voir le *Guide de l'utilisateur* > *Télécopie* > *Télécopie depuis PC*.
- Pour configurer la télécopie, voir le *Guide de l'administrateur système*.
- **IT** I numeri fax possono essere inseriti manualmente o memorizzati in una rubrica. Per impostare la rubrica, vedere *System Administrator Guide* (Guida per l'amministratore del sistema).
- È possibile inviare un fax direttamente dal computer. Vedere *Guida per l'utente* > *Fax* > *Fax dal PC*.
- Per impostare la funzionalità fax, vedere *System Administrator Guide* (Guida per l'amministratore del sistema).
- **DE** Faxnummern können manuell eingegeben und in einem Adressbuch gespeichert werden. Zur Einrichtung des Adressbuchs siehe *System Administrator Guide* (Systemadministratorhandbuch).
	- Ein Fax kann direkt vom Computer verschickt werden. Siehe *Benutzerhandbuch* > *Fax* > *Fax vom PC*.
	- Zur Einrichtung des Fax siehe *System Administrator Guide* (Systemadministratorhandbuch).
- **ES** Puede introducir los números de fax manualmente o almacenarlos en la libreta de direcciones. Para configurar una libreta de direcciones, consulte la *Guía del administrador del sistema*.

Puede enviar un fax directamente desde un equipo. Consulte la *Guía del usuario* > *Fax* > *Fax desde PC*. Para configurar el fax, consulte la *Guía del administrador del sistema*.

![](_page_14_Figure_23.jpeg)

**PT** Você pode inserir os números de fax manualmente ou armazená-los em um catálogo de endereços. Para configurar um catálogo de endereços consulte o *Guia do Administrador do Sistema*.

Você pode enviar um fax diretamente de um computador. Consulte o *Guia do Usuário* > *Fax* > *Fax de um PC*. Para configurar um fax, consulte o *Guia do Administrador do Sistema*.

**NL** U kunt faxnummers handmatig invoeren of in een adresboek opslaan. Zie de *System Administrator Guide* (Handleiding voor de systeembeheerder) voor het aanleggen van een adresboek.

U kunt een fax rechtstreeks van een computer verzenden. Zie de *Handleiding voor de gebruiker* > *Faxen* > *Faxen vanaf PC*.

Zie de *System Administrator Guide* (Handleiding voor de systeembeheerder) voor het maken van faxinstellingen.

- <span id="page-15-0"></span>**EN** Basic Faxing
- **Télécopie de base FR**
- **Nozioni di base sul fax IT**
- **Einfaches Faxen DE**
- $\blacksquare$  **Envío de fax básico**
- **Envio de fax básico PT**
- **Eenvoudige faxopdrachten NL**

![](_page_15_Picture_7.jpeg)

- Press the **Fax** button **EN**
- Appuyez sur le bouton **Télécopie FR**
- Premere il pulsante **Fax IT**
- Taste **Fax** drücken **DE**
- Pulse el botón **Fax ES**

**5**

- Pressione o botão **Fax PT**
- Druk op de knop **Faxen NL**

Press the **Start** button **EN**

Appuyez sur le bouton **Démarrer FR** Premere il pulsante **Avvio IT** Taste **Start** drücken **DE** Pulse el botón **Comenzar ES** Pressione o botão **Iniciar PT** Druk op de knop **Start NL**

![](_page_15_Picture_15.jpeg)

![](_page_15_Picture_16.jpeg)

- **EN** Navigate the menus to select faxing options
- **FR** Sélectionnez les options de télécopie en navigant dans les menus
- **IT** Esplorare i menu per selezionare le opzioni fax
- **DE** Die Faxoptionen über die Menüs einstellen
- **ES** Desplácese por los menús para seleccionar las opciones de fax
- **PT** Navegue pelos menus para selecionar as opções de fax
- **NL** Navigeer door de menu's om de faxopties te selecteren

![](_page_15_Picture_24.jpeg)

![](_page_15_Picture_25.jpeg)

- Press the **Back** button **EN**
- Appuyez sur le bouton **Retour FR**
- Premere il pulsante **Indietro IT**
- Taste **Zurück** drücken **DE**
- Pulse el botón **Atrás ES**
- Pressione o botão **Voltar PT**
- Druk op de knop **Terug NL**

![](_page_15_Picture_33.jpeg)

![](_page_15_Picture_34.jpeg)

Enter a Fax number **EN**

**4**

- Entrez un numéro de télécopie **FR**
- **IT** Inserire un numero fax
- Faxnummer eingeben **DE**
- Introduzca un número de fax **ES**
- Insira um número de fax **PT**
- Voer een faxnummer in **NL**

![](_page_15_Picture_42.jpeg)

- The Left Arrow button clears characters **EN**
- La touche fléchée vers la gauche efface les **FR** caractères
- La freccia di scorrimento sinistra consente di **IT** cancellare caratteri
- Mit der Pfeiltaste nach links können Zeichen **DE** gelöscht werden
- El botón de flecha izquierda permite borrar **ES** caracteres
- O botão de seta para esquerda apaga **PT** caracteres
- Met de pijl naar links kunt u tekens wissen **NL**

**[www.xerox.com/office/WC3315\\_WC3325support](http://www.office.xerox.com/cgi-bin/printer.pl?APP=udpdfs&Page=color&Model=WorkCentre+WC3315_WC3325&PgName=tech)** 16

- <span id="page-16-0"></span>**EN Paper Jams**
- **FR Bourrages papier**
- **IT Inceppamenti della cart a**

 $8V$ 

- **DE Papierstaus**
- **ES Atascos de papel**
- **PT Atolamentos de papel**
- **NL Papierstoringen**

![](_page_16_Picture_7.jpeg)

![](_page_16_Picture_8.jpeg)

![](_page_16_Picture_9.jpeg)

![](_page_16_Picture_10.jpeg)

![](_page_16_Picture_11.jpeg)

![](_page_16_Picture_12.jpeg)

<span id="page-17-0"></span>![](_page_17_Picture_0.jpeg)

![](_page_17_Picture_1.jpeg)

- **CentreWare Internet Services EN Services Internet CentreWare FR CentreWare Internet Services IT**
- **CentreWare Internet Services DE**
- **Servicios de Internet de CentreWare ES**
- **Serviços de Internet no CentreWare PT**
- **CentreWare Internet Services NL**

![](_page_17_Picture_7.jpeg)

- **EN** You can configure and administer the printer using CentreWare Internet Services. Type the printer URL shown on the Configuration Report into your web browser. See the *User Guide* > *CentreWare Internet Services*.
- **FR** Vous pouvez configurer et gérer l'imprimante à l'aide des Services Internet CentreWare. Saisissez dans votre navigateur web l'URL qui apparaît sur le Relevé de configuration. Voir le : *Guide de l'utilisateur* > *Services Internet CentreWare*.
- **IT** È possibile configurare e gestire la stampante utilizzando CentreWare Internet Services. Digitare nel proprio Web browser l'URL disponibile nel rapporto di configurazione. Vedere *Guida per l'utente* > *CentreWare Internet Services*.
- **DE** Der Drucker kann über CentreWare Internet Services konfiguriert und verwaltet werden. Die URL aus dem Konfigurationsbericht im Browserfenster eingeben. Siehe *Benutzerhandbuch* > *CentreWare Internet Services*.
- **ES** Servicios de Internet de CentreWare le permite configurar y administrar la impresora. Escriba la dirección URL que se muestra en el informe de configuración en su navegador web. Consulte *Guía del usuario* > *Servicios de Internet de CentreWare*.
- **PT** Você pode configurar e administrar a impressora usando os Serviços de Internet do CentreWare. Digite a URL exibida no Relatório de Configuração no seu navegador web. Consulte o *Guia do Usuário* > *Serviços de Internet do CentreWare*.
- **NL** U kunt de printer configureren en beheren met CentreWare Internet Services. Typ de URL uit het configuratie-overzicht in uw webbrowser. Zie de *Handleiding voor de gebruiker* > *CentreWare Internet Services*.

![](_page_17_Picture_16.jpeg)

![](_page_17_Picture_17.jpeg)

H **www.xerox.com/office/ [WC3315\\_WC3325docs](http://www.office.xerox.com/cgi-bin/printer.pl?APP=udpdfs&Page=color&Model=WorkCentre+WC3315_WC3325&PgName=userdocpdfs&FileName=user_guide)**

- See: *User Guide* > *Troubleshooting* **EN**
- Voir : *Guide de l'utilisateur* > *Dépannage* **FR**
- Vedere: *Guida per l'utente* > *Risoluzione dei problemi* **IT**
- Siehe: *Benutzerhandbuch* > *Fehlerbehebung* **DE**
- Consulte: *Guía del usuario* > *Solución de problemas* **ES**
- Consulte: *Guia do Usuário* > *Solução de Problemas* **PT**
- Zie: *Handleiding voor de gebruiker* > *Problemen oplossen* **NL**